## **Инструкции по настройке ZXV10 H201**

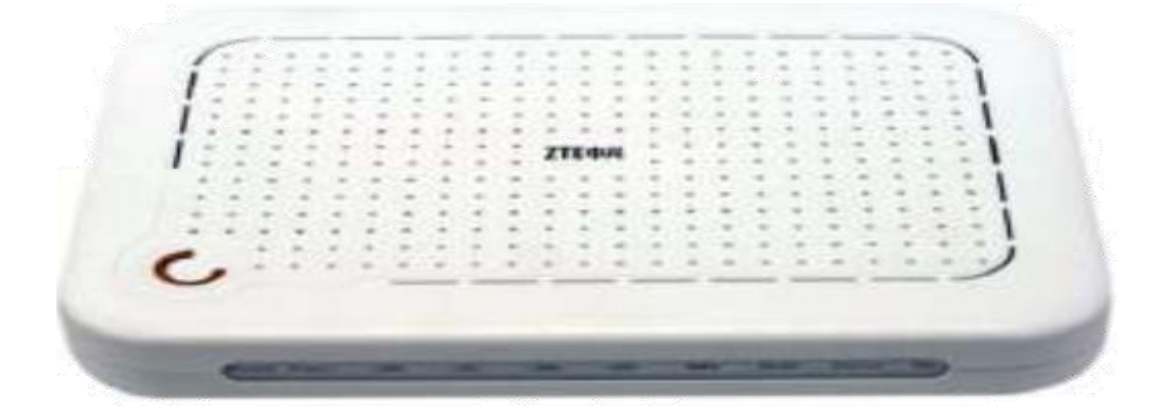

Подключите модем так, как показано на рисунке. ADSL-модем должен быть подключен к блоку питания, соединен с сетевой картой Вашего компьютера Ethernetкабелем (RJ-45), который поставляется в комплекте с модемом, а также с абонентской линией (телефонной либо выделенной) дополнительным «телефонным» кабелем (RJ-11), который также поставляется в комплекте с модемом.

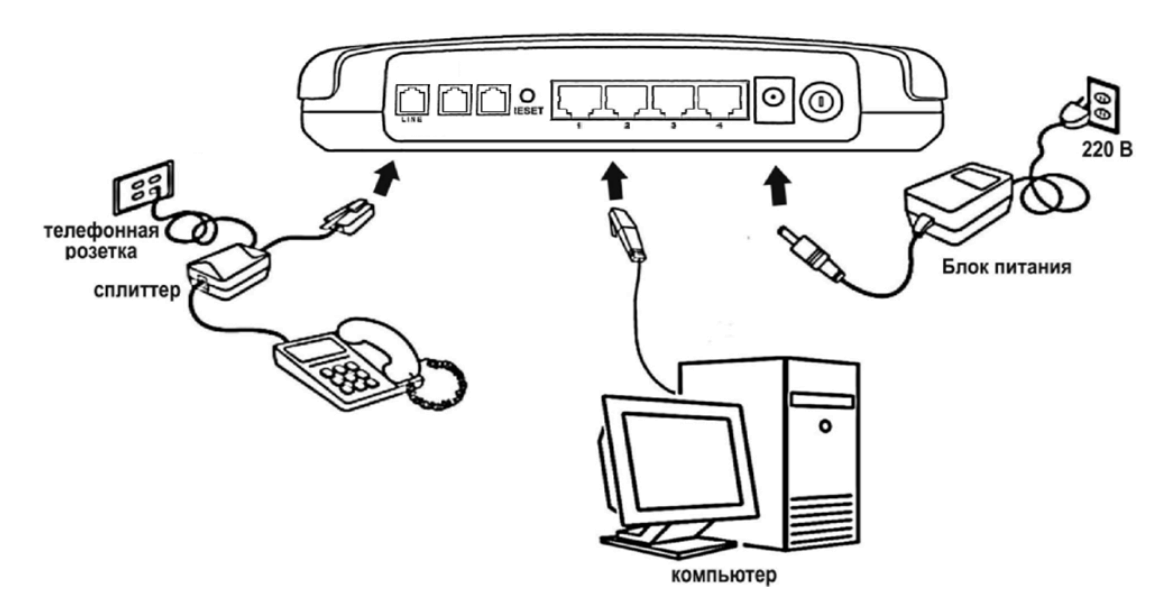

Разделение телефонного сигнала и Интернет производится посредством сплиттера, который также поставляется в комплекте.

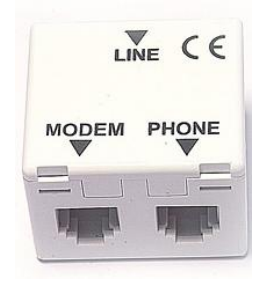

После того как вы подсоединили модем к сети и вашему компьютеру, включили модем в сеть, и вам необходимо настроить сетевой интерфейс.

Если сетевая плата установлена и модем подключен к компьютеру, перейдите в меню «**Пуск**» – «**Панель управления**», как это показано на рисунке.

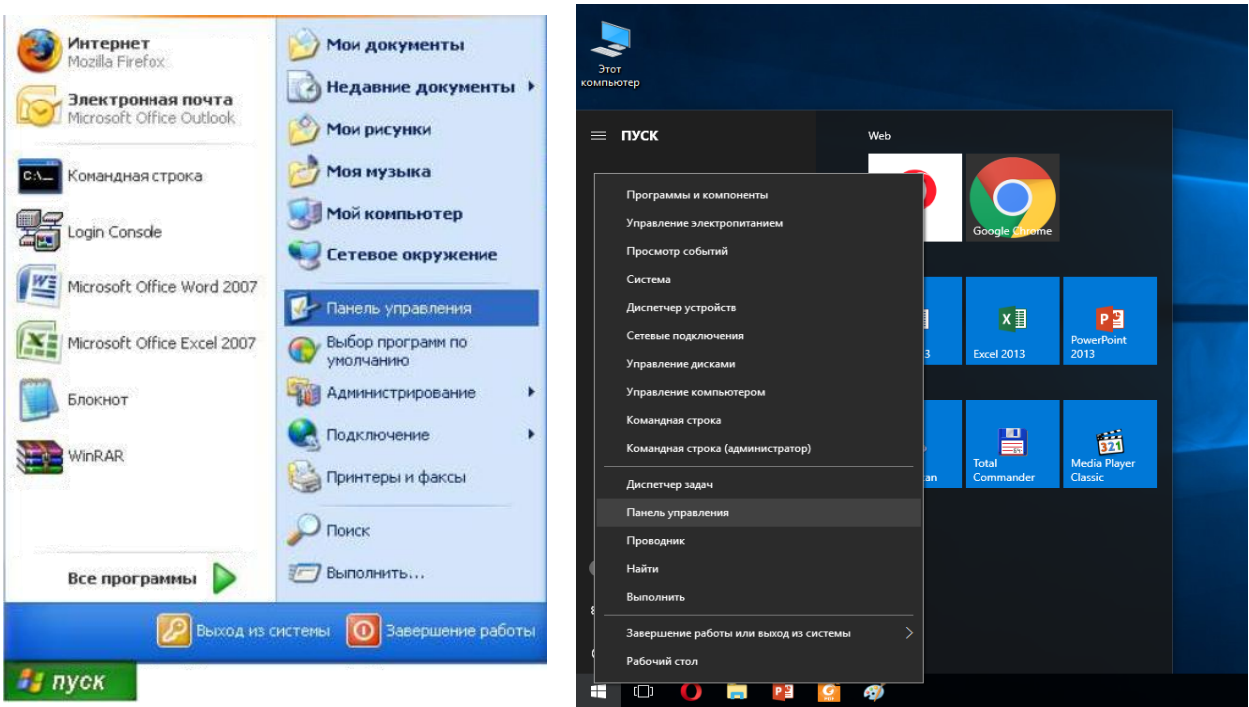

В «**Панели управления**» выберите «**Центр управления сетями и общим доступом**». В «**Центре управления сетями**» в левом фрейме выберите пункт «**Управление сетевыми подключениями**» (или пункт «изменение параметров адаптера»), как это показано на рисунке.

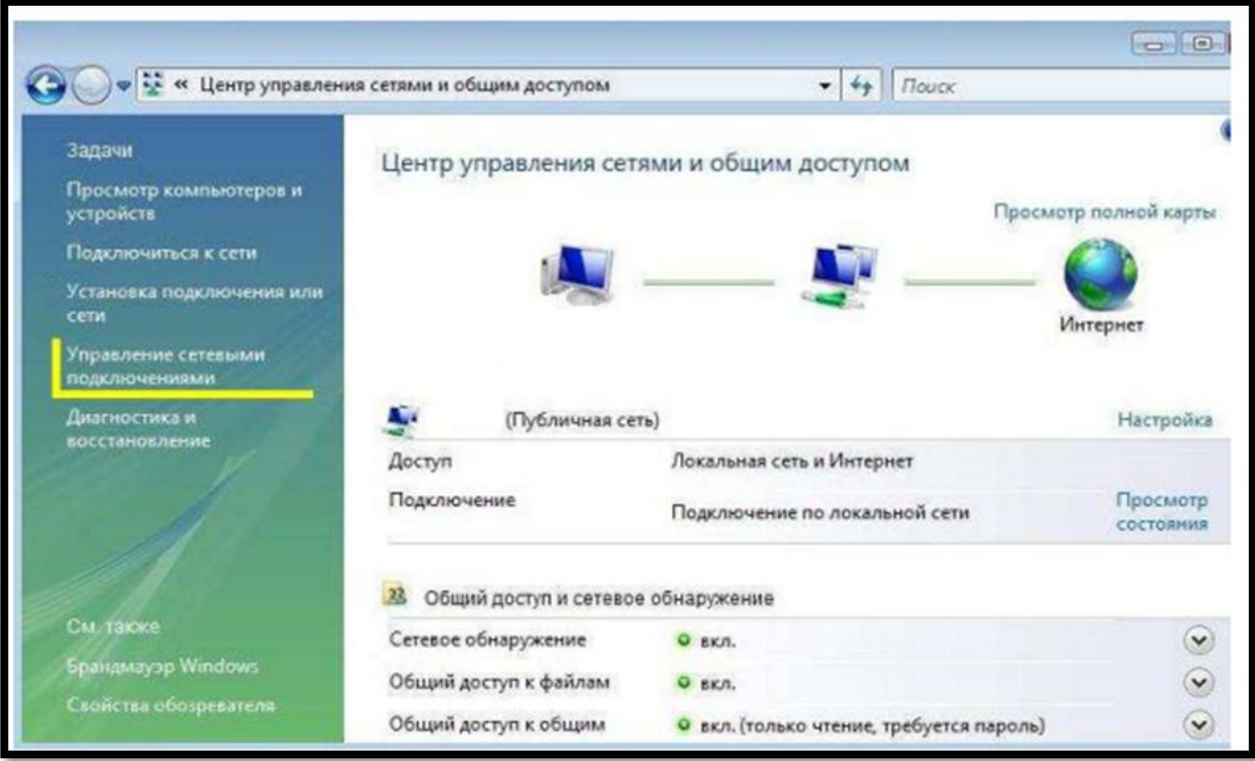

Нажмите по нему правой кнопкой мышки и в контекстном меню выберите «**Свойства**»

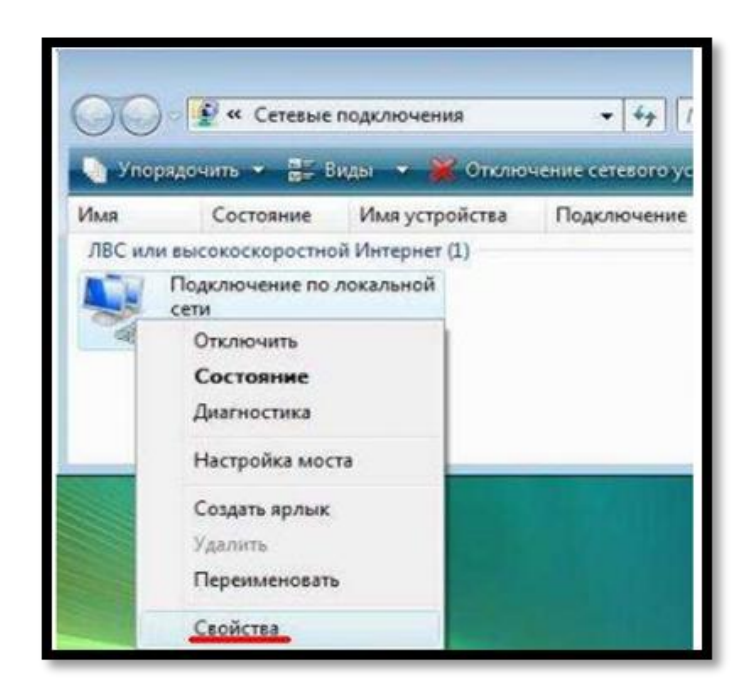

Вы увидите окно со свойствами подключения по локальной сети. В свойствах подключения по локальной сети снимите галочку напротив компонента «Протокол Интернета версии 6».

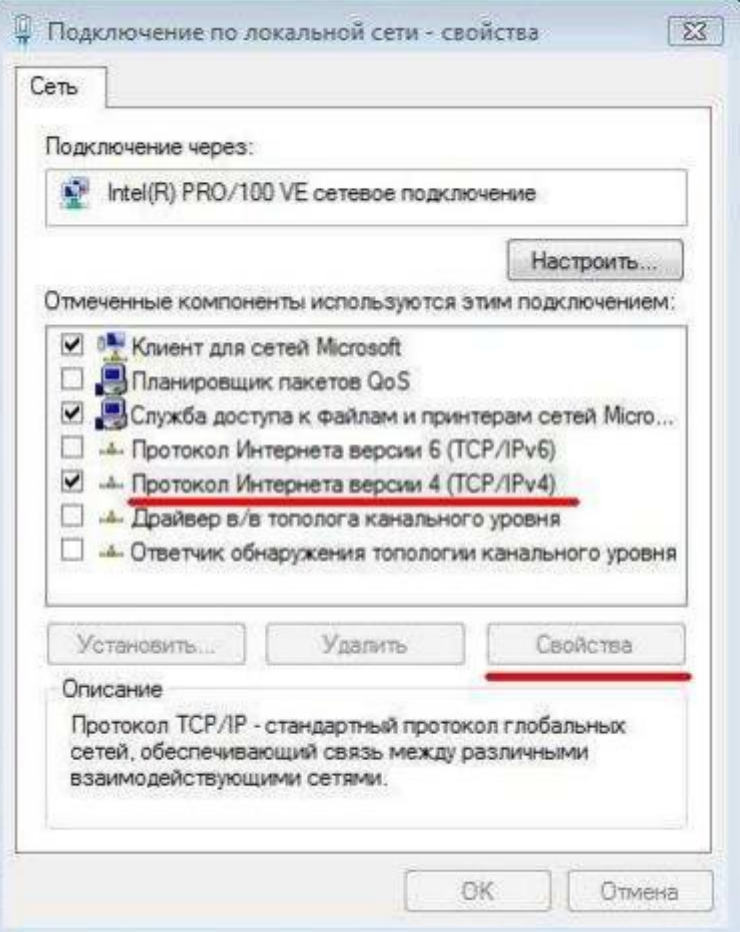

Затем выберите компонент «Протокол Интернета версии 4» и нажмите «**Свойства**».

Появится новое окно со свойствами «протокола TCP/IP». Выполните настройку параметров TCP/IP. Выполните настройку параметров TCP/IP, как показано на рисунке.

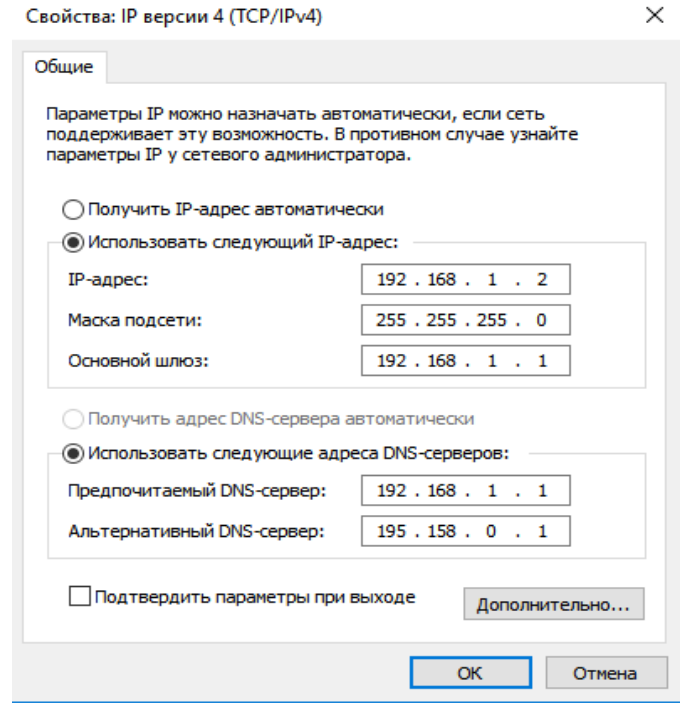

Сохраните настройки, нажав «**ОК**».

## **Настройка в режиме «Роутер»**

Откройте web‐браузер (например, Internet Explorer) и введите в строке «Адрес» 192.168.1.1

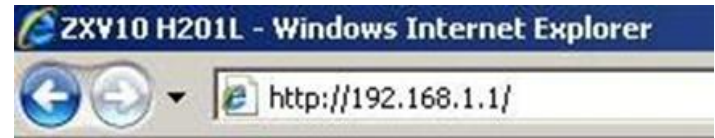

После появления этого окна укажите имя пользователя: «**admin**» и пароль:«**admin**» и нажмите «**Login**»

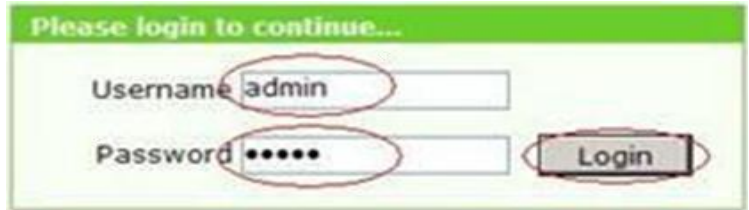

После этого появляется главное меню модема.

В открывшемся окне настройки модема перейдите на вкладку **Network Interface** и выбираем закладку **Network** 

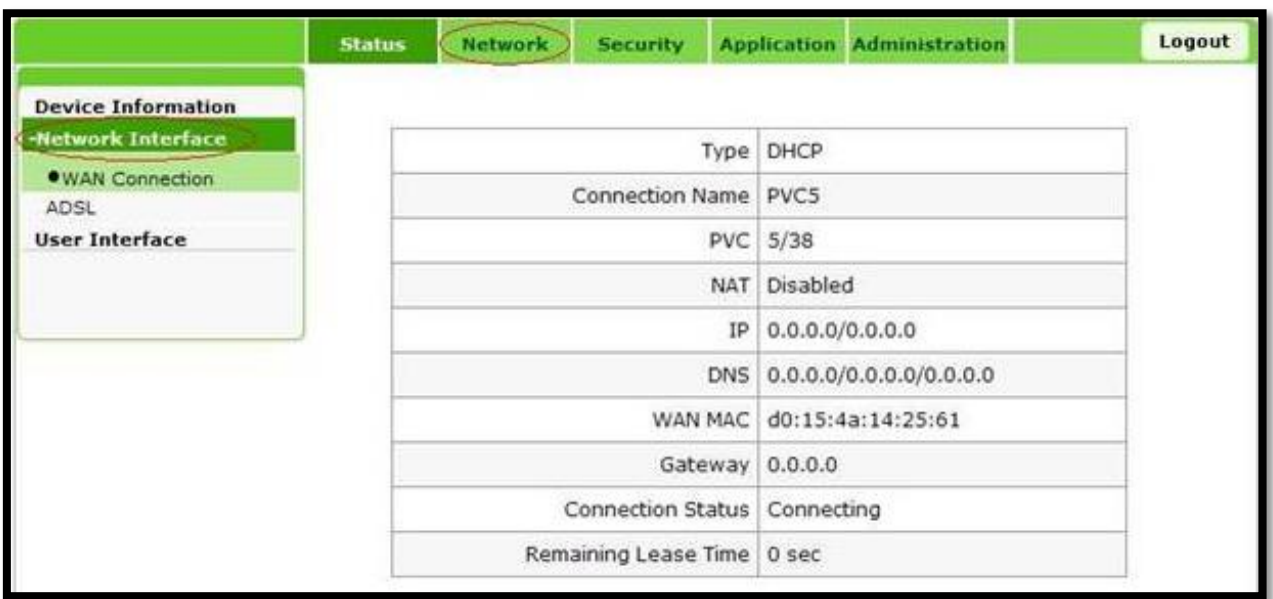

В открывшемся окне настройки модема перейдите на вкладку Connection name и выбираем **PVC0** 

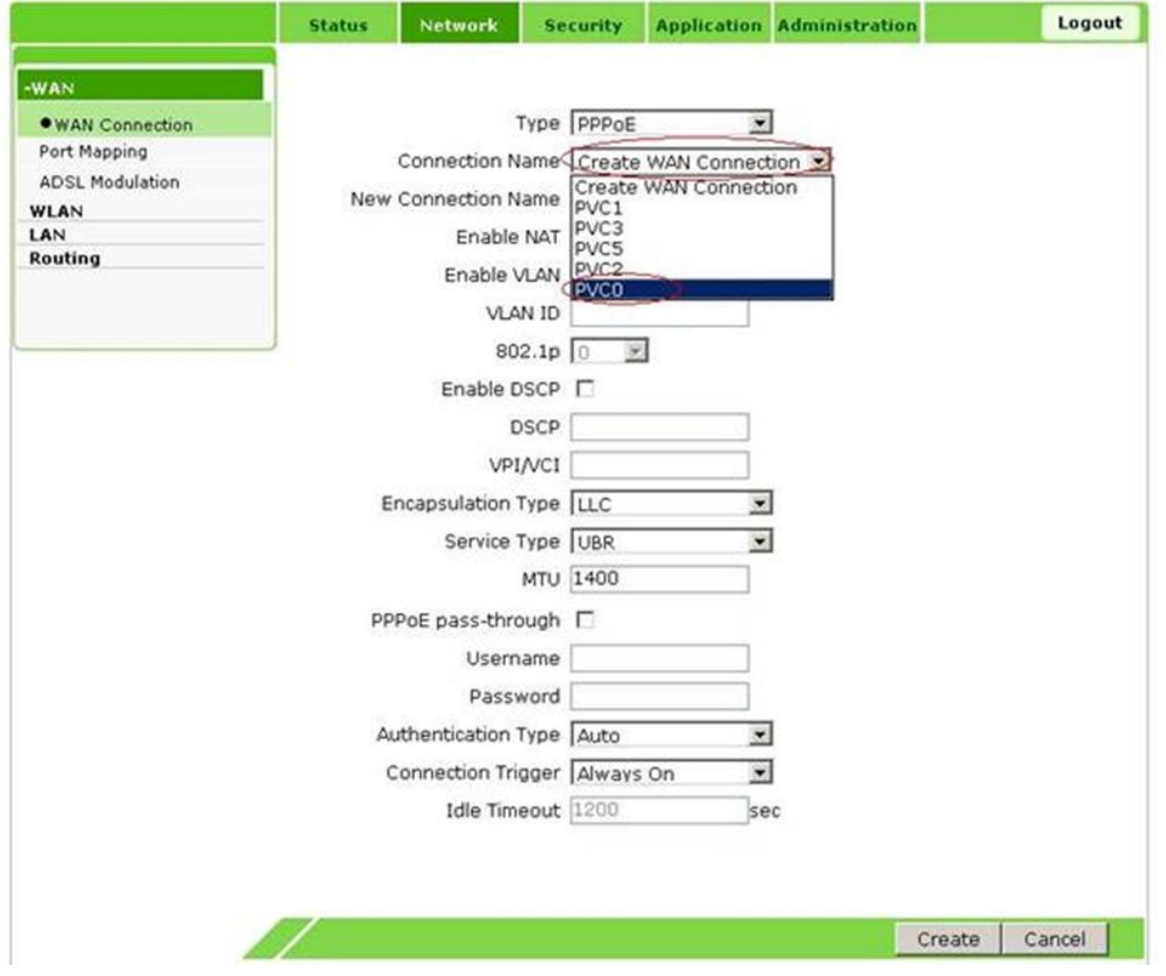

В открывшемся окне настройки модема нажимаем на кнопку **Delete**. Чтобы удалить **Bridge** соединение и перенастроить модем в Router.

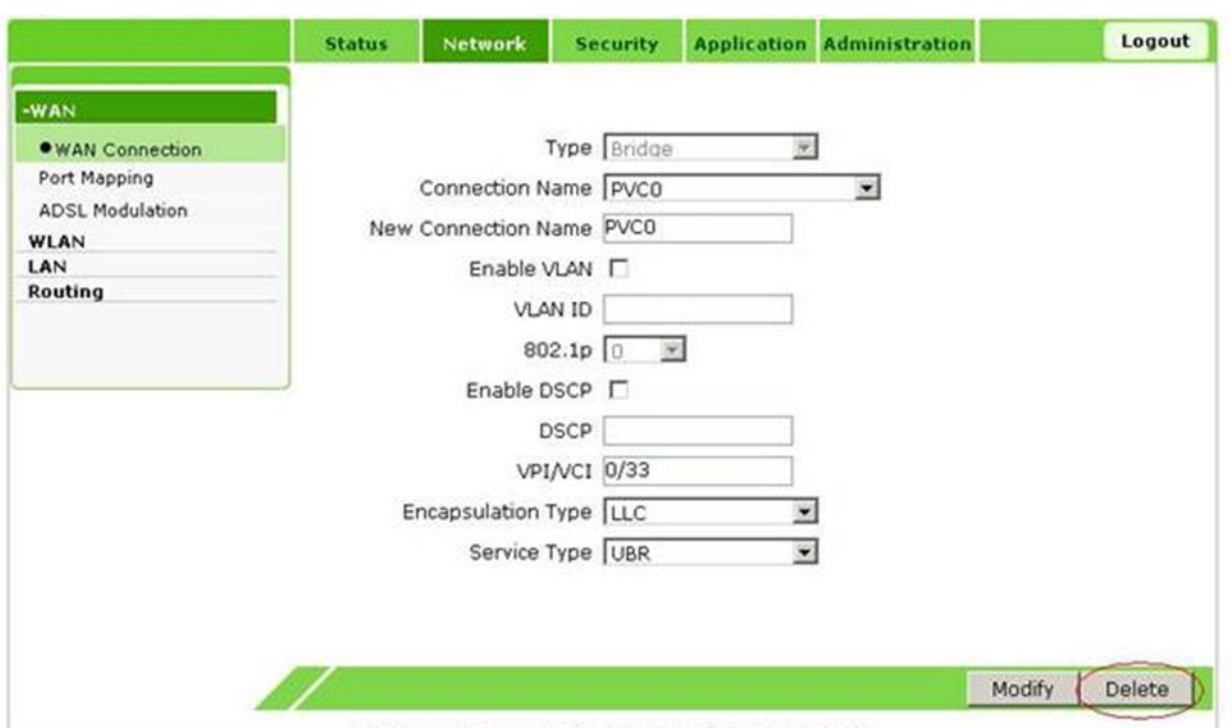

В открывшемся окне настройки модема в строке **New Connection Name** задаем любое значение например *PVC0*. Установите также значения VPI=**0** и VCI=**35**.

Значения интернет услуг VPI и VCI для г.Ташкента 0/35, для остальных регионов 0/33.

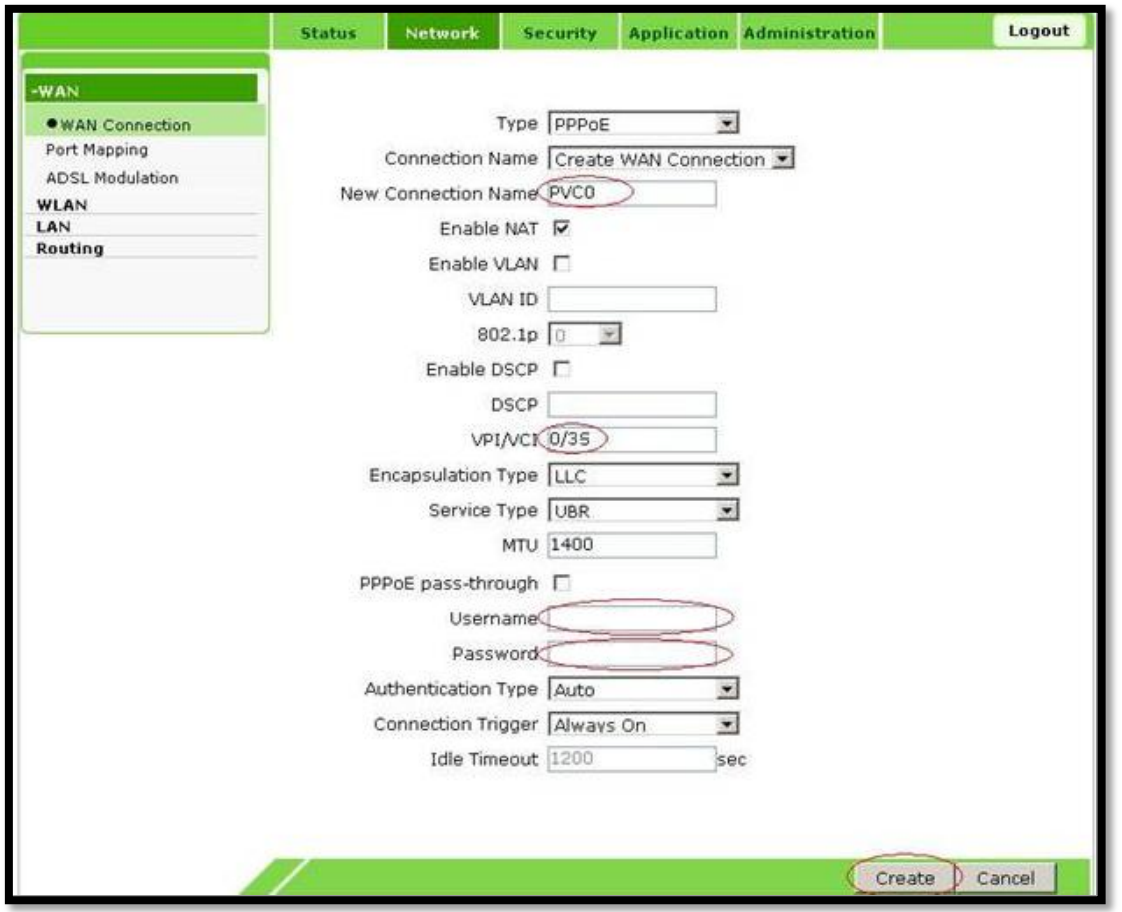

Значения услуг IPTV VPI и VCI для г.Ташкента 0/35, для остальных регионов 3/100.

Введите в строках Username и Password соответственно логин (соответствует номеру договора) и пароль.

После настроек для сохранения необходимо нажать Create.

## **Настройка WiFi**

В разделе «**Network**» выберите пункт «**WLAN**», «**Basic**» нажмите кнопку "**Submit**".

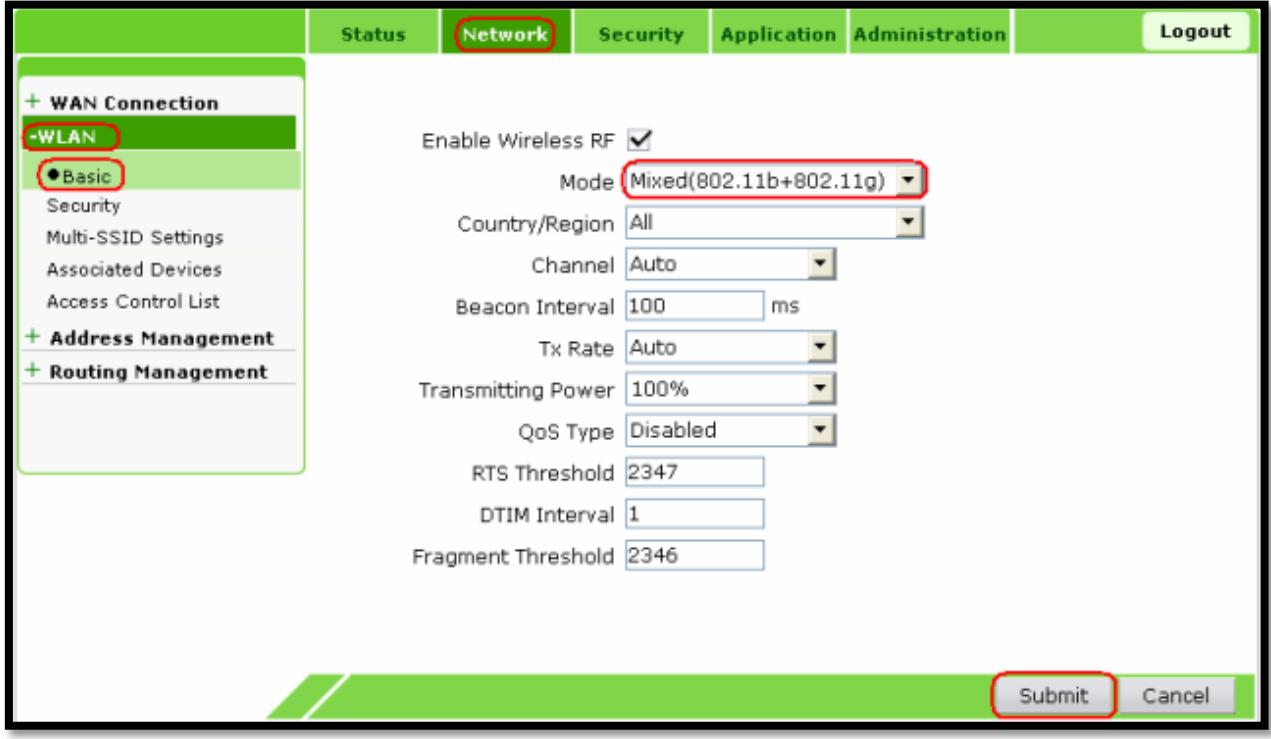

Теперь в пункте «**WLAN**», **«Security»** установите Choose SSID **"SSID1",** Authentication Type **"WPA/WPA2-PSK"**

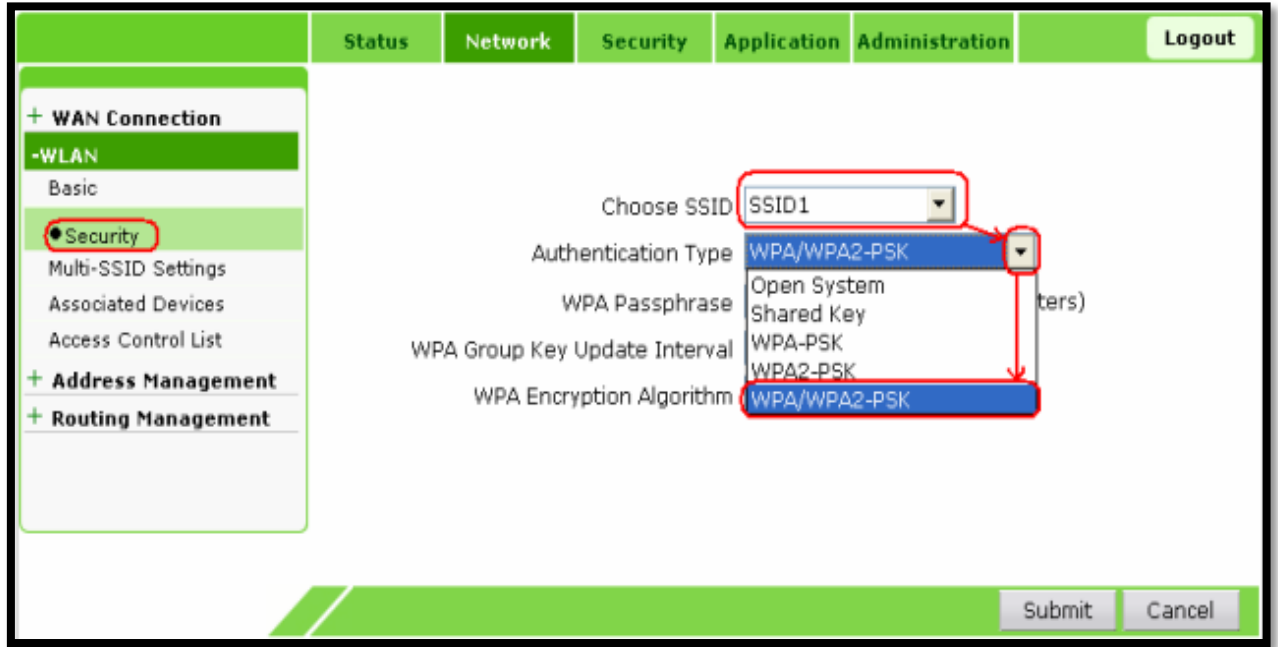

На появившейся странице укажите пароль (от 8 ~ 63 символ) и **TKIP+AES**.

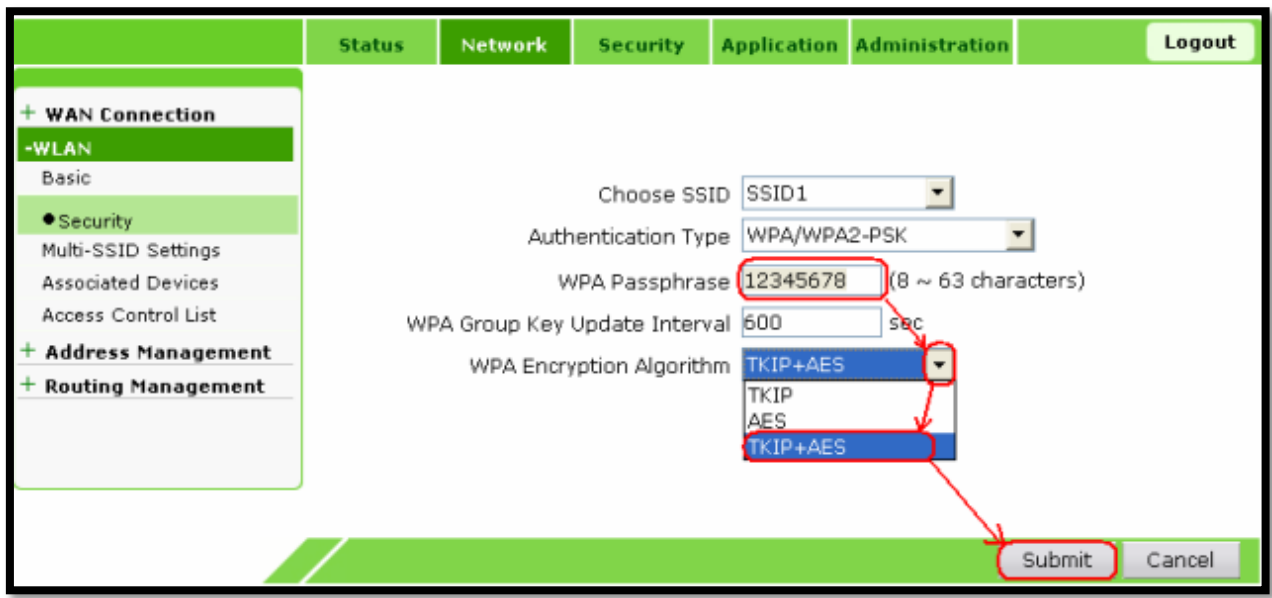

Нажмите кнопку "**Submit**"

Теперь в пункте «**WLAN** » , «**Multi-SSID Settings**» установите флажок **Enable SSID** , вводите SSID Name (например Test) и нажмите кнопку "**Submit**".

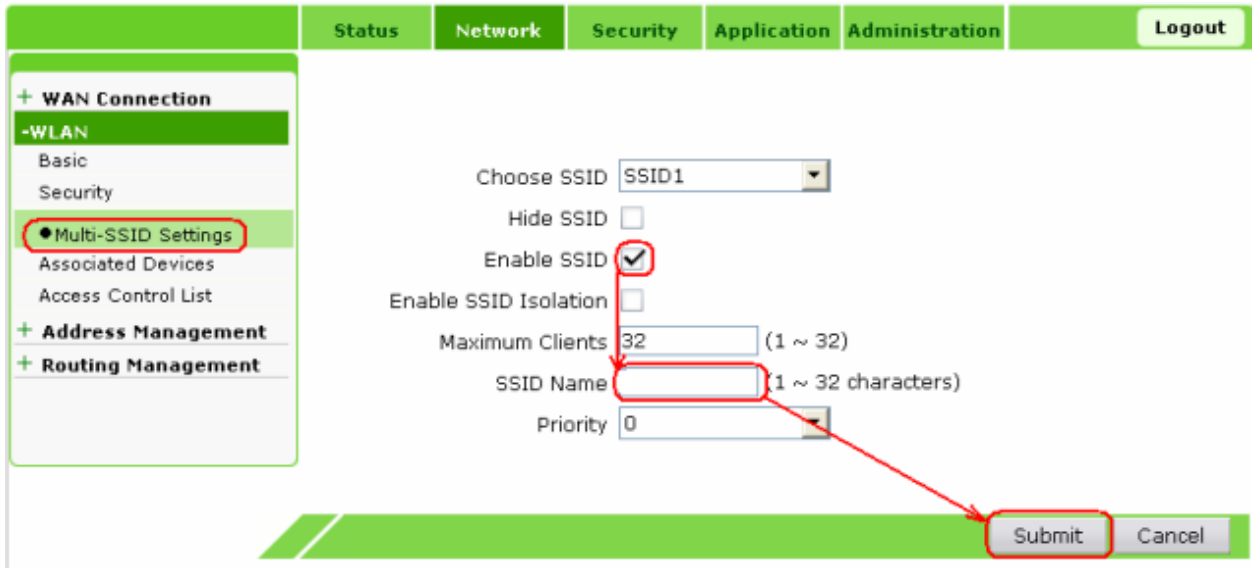

На этом настройка устройства закончена. Чтобы выйти из настроек нажмите "**Logout**".